# Introduction to

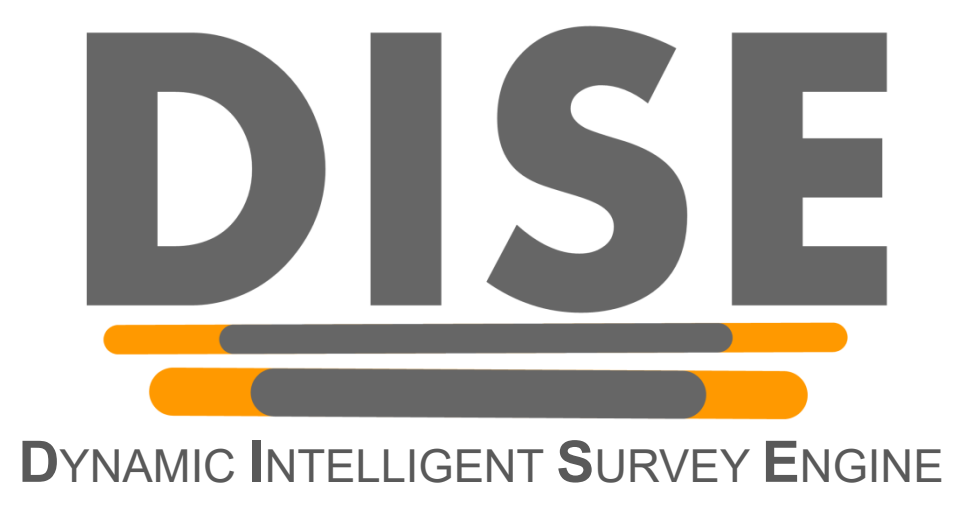

Created by

Prof. Dr. Christian Schlereth

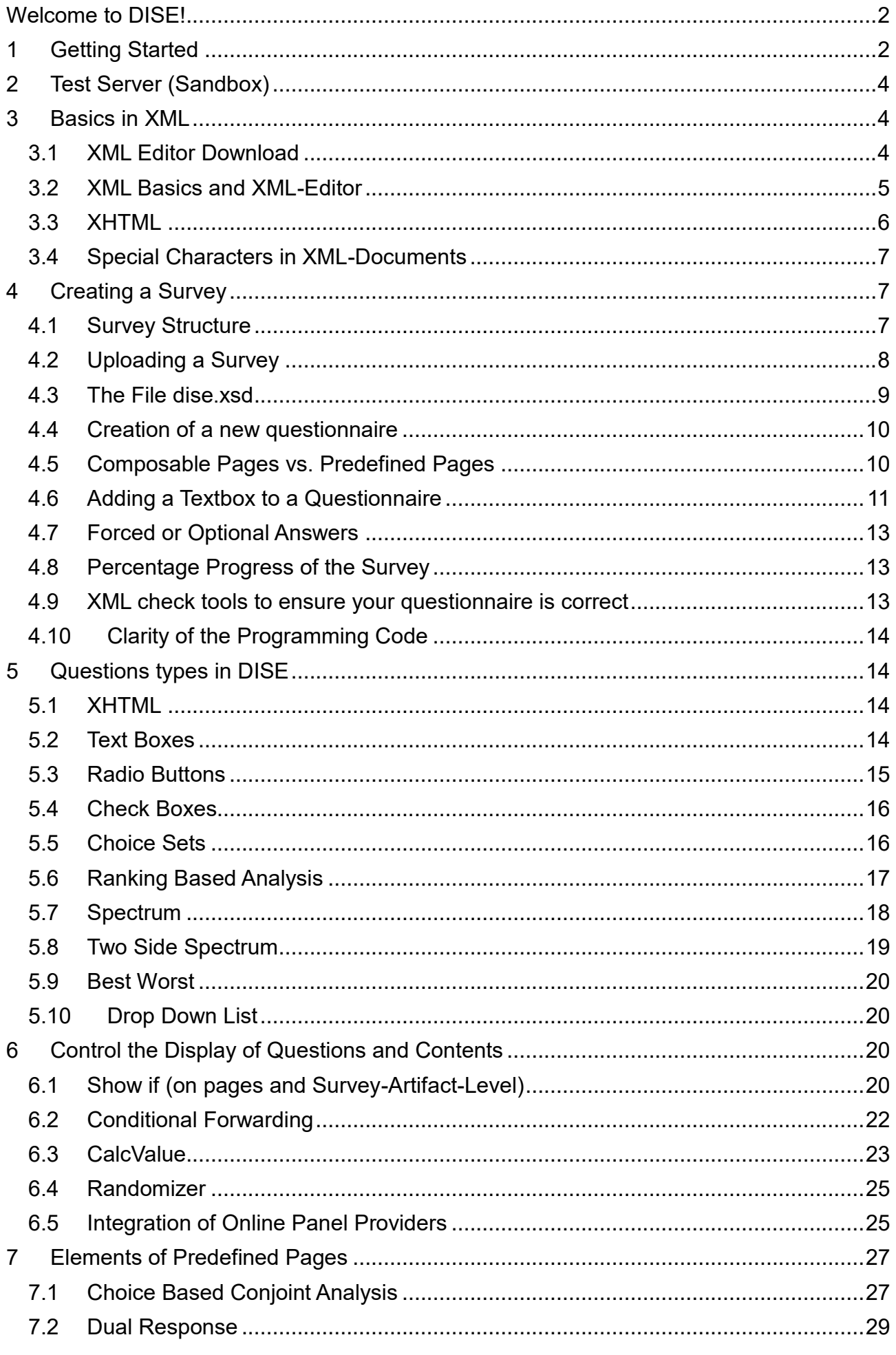

# <span id="page-2-0"></span>**Welcome to DISE!**

DISE is an extendable, web-based survey platform. It supports technically sophisticated surveys and facilitates the development new methods for preference elicitation.

If you use DISE for scientific purposes, please include the following citation in your paper:

*Schlereth, Christian / Skiera, Bernd (2012), "DISE: Dynamic Intelligent Survey Engine", in: Quantitative Marketing and Marketing Management. Marketing Models and Methods in Theory and Practice, eds: A. Diamantopoulos, W. Fritz and L. Hildebrandt, Wiesbaden: Gabler, 225-243.*

# <span id="page-2-1"></span>**1 Getting Started**

Before you start with your first survey you need to go through the following list of initial setup steps:

1. Register at [www.dise-online.net](http://www.dise-online.net/)

2. Log in to you newly created account

3. Download the demonstration survey, which will be a valuable resource to create all kinds of questions (cf. [Figure 1\)](#page-2-2). You can also access the demo version: [http://www.dise-online.net/demo.aspx.](http://www.dise-online.net/demo.aspx)

4. Download the XML scheme file dise.xsd (cf. [Figure 2\)](#page-3-0).

5. Save dise.xsd to the same folder as the demonstration survey and your future survey file (cf. [Figure 3\)](#page-3-1)

<span id="page-2-2"></span>6. You may also consider downloading EmptySurvey.xml containing a simple survey consisting of just two empty pages. This file may serve as starter for your survey.

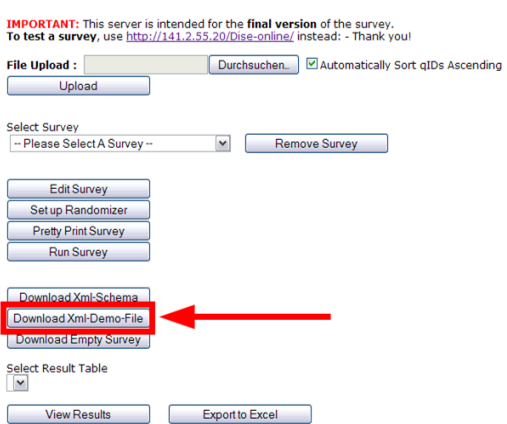

*Figure 1: Download XML demo file*

#### *Figure 2: Download XML scheme*

<span id="page-3-0"></span>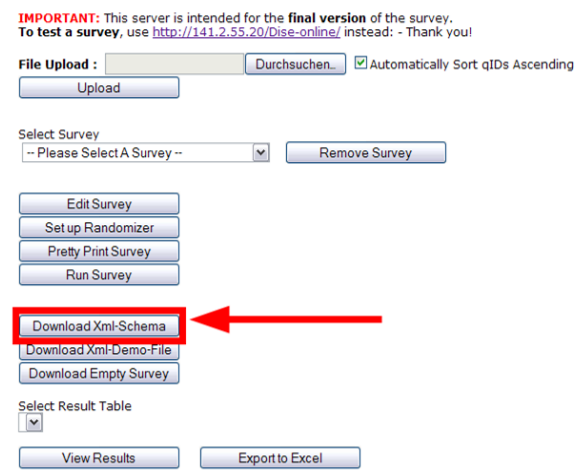

<span id="page-3-1"></span>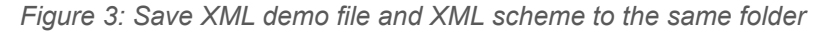

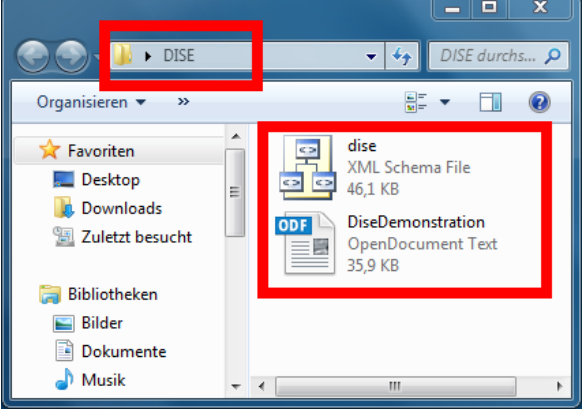

### **Important stuff up front:**

- You must not at any time edit dise.xsd. It is a background programming file which may only be edited by the tool administrator. Its sole purpose is to tell your survey document, which types of questions are possible and how questions are specified. It is however recommended to have dise.xsd opened in your XML editor while crating your survey (cf. section [3.1\)](#page-4-2).
- The demonstration survey is designed introduce you to all kind of possible DISE question types. If you see something in the demonstration survey that you would like to reuse, just copy and paste the respective element from the demonstration XML into your own survey document and edit the question wording and values.
- **Having completed the final version of your survey upload it to DISE and open it in a** browser. In the browser, the link to your survey will look more or less like that: [http://www.dise-online.net/o/Survey.aspx?id=4323&pos=0&user=001104-f8403ff8](http://www.dise-online.net/o/Survey.aspx?id=4323&pos=0&user=001104-f8403ff8-af2e-4d75-befb-f4804ff9a192) [af2e-4d75-befb-f4804ff9a192](http://www.dise-online.net/o/Survey.aspx?id=4323&pos=0&user=001104-f8403ff8-af2e-4d75-befb-f4804ff9a192)
- **DO NOT DISTRIBUTE THIS LINK DIRECTLY!** Remove any information after "id=XXXX", such that it looks like this: [http://www.dise](http://www.dise-online.net/o/Survey.aspx?id=4323)[online.net/o/Survey.aspx?id=4323](http://www.dise-online.net/o/Survey.aspx?id=4323) and then distribute this shortened link. If you distribute the full link, every new respondent will just overwrite previous entries and you will end up with only one respondent's data.

# <span id="page-4-0"></span>**2 Test Server (Sandbox)**

To upload and test draft surveys, please use our test server which have access to via the links below:

- <http://www.dise.sandbox.whu.edu/dise-online> (off campus of WHU)
- [http://192.168.160.5](http://192.168.1.39/dise-online) /dise-online (on campus of WHU; same test server)

Only use the productive server [\(www.dise-online.net\)](http://www.dise-online.net/) after you have finished testing the questionnaire and would like to distribute it. Login information is valid for both systems such that you only need to register once.

# <span id="page-4-1"></span>**3 Basics in XML**

In DISE no wysiwyg-editor (for the non-nerds: wysiwyg = what-you-see-is-what-you-get) exists. Instead, surveys are directly specified as XML. XML is a markup language for representing hierarchically structured data in the form of text data.

At first sight, this might sound a little bit complicated, but it isn't! The great advantages of DISE compared to other survey platforms will be noticeable when it comes to refining your survey – typically a task that takes more time than the initial set-up. Since because there is no need of clicking through a thousands of menus DISE allows you to do this much faster than other tools. Also replicating elements from previous studies is much simpler than it would be with other tools. And an XML-editor supports you in the use of XML.

The only requirement is that you must be familiar with at least some XML basics. This chapter provides a brief overview and explanation of what you need to know and where you can get further information.

# <span id="page-4-2"></span>**3.1 XML Editor Download**

There are several XML-editors out there and most of them a relatively handy. So if you already have some XML experience you comfortably stick to your XML editor of choice. For all others, we'd recommend using one of the following editors:

- **XML-spy or**
- **Liquid XML or**
- $\blacksquare$  EditX.

# 3.1.1 XML Spy

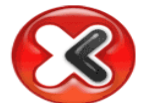

XML Spy is a commercial software with a free 30-days trial version.

Later screenshots are mostly taken from XML-spy.

Nevertheless, other editors have similar functionalities.

You can download and obtain a key code for the trial version via: [http://www.altova.com/download/xmlspy/xml\\_editor\\_enterprise.html.](http://www.altova.com/download/xmlspy/xml_editor_enterprise.html)

# 3.1.2 Liquid XML

Liquid XML is commercial software with a free 30-days trial version. You can download and obtain a key code for the trial version via: [https://www.liquid-technologies.com/xml-studio.](https://www.liquid-technologies.com/xml-studio)

# 3.1.3 EditX XML Editor Free

For non-commercial users, EditX is a free XML editor. It is available for Windows, Linus and MacOS. You can obtain it via: [http://www.download3000.com/download-editix-lite--free-xml-editor](http://www.download3000.com/download-editix-lite--free-xml-editor-count-reg-50066.html)[count-reg-50066.html](http://www.download3000.com/download-editix-lite--free-xml-editor-count-reg-50066.html)

# <span id="page-5-0"></span>**3.2 XML Basics and XML-Editor**

### *Starting XML editor*

Start your XML editor and open a survey file (e.g. demo survey). A survey file is opened via the following path: File→ Open -> DISEDemonstration.xml. Having done that, your XML editor will produce a screen as shown in [Figure 4.](#page-5-1) On the left side of your screen, you see the tree structure of your XML document and on the right side, you see the actual content of your XML document.

<span id="page-5-1"></span>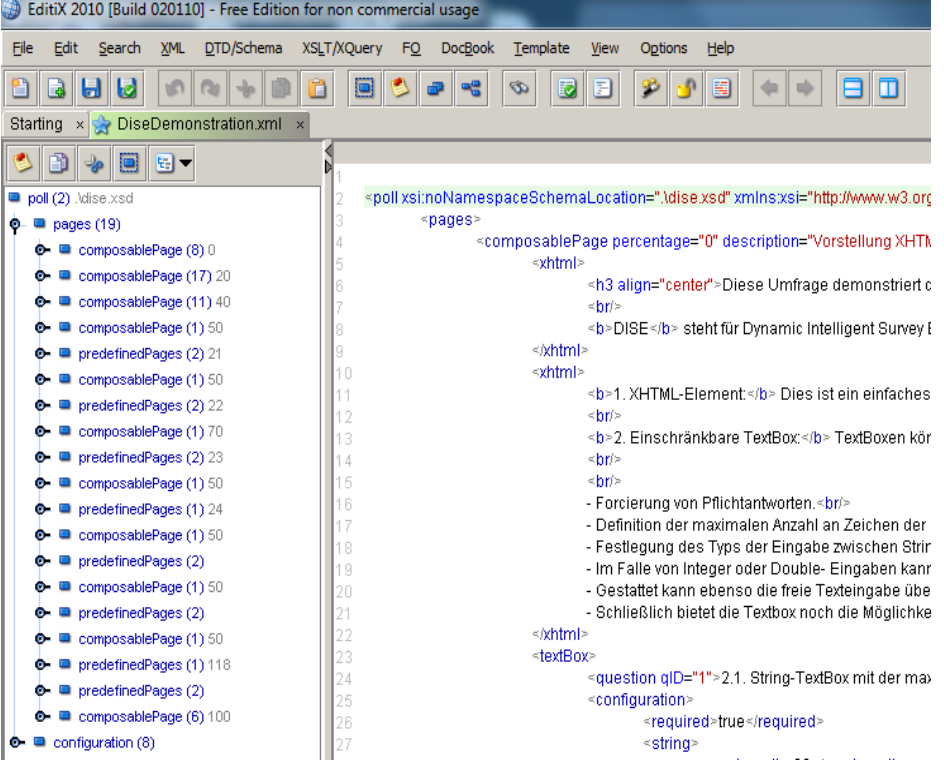

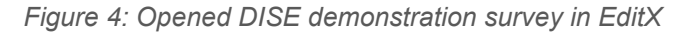

 $\blacksquare$  XML structures information within so called tags (e.g.,  $\lt$ textBox> $\lt$ /textBox>). For example,

```
<textBox>
    <question qID="1">how old are you?</question>
```

```
</textBox>
```
Every open tag must be closed again. Example:

```
right: <a>Test</a>
```
wrong: <a>Test

 XML structures tags in hierarchies. You can only close a tag, if all tags within this tag have been closed.

```
o Example 1:
      right: <a><b>Test<b></a>
```
wrong: <a><br/>b>Test</a></b>

o Example 2:

```
<verzeichnis>
      <titel>Städteverzeichnis</titel>
      <eintrag>
           <stichwort>Genf</stichwort>
           <eintragstext>Genf ist der Sitz 
von ...</eintragstext>
      </eintrag>
</verzeichnis>
```
- Attributes are information within the tags. E.g. attribute called "id":
	- <a id="1"><b>Test<b></a>
- DISE only knows two attributes: " $qID"$  and "markID".
	- o qID is used to create and link respective database columns when storing respondents' answers to particular questions.  $qID$  requires the specification of an integer number (>0). However, you may always set it to 1, since DISE can then automatically number your questions throughout your questionnaire.
	- o markID is used to access information during the survey process. In contrast to qID, its value must be unique, before uploading the survey document to DISE. Examples in the later sections will clarify its use.

# <span id="page-6-0"></span>**3.3 XHTML**

For formatting purposes, it is useful to also know some basics in XHTML. XHTML is similar to HTML, the standard markup language used to create web pages. The only difference that XHTML is that it must comply with XML. This means that every opened tag must also be closed.

For example, the html-tag for break lines <br/> >>> must be written in XHTML as <br/>>br/>>.

All commands of HTML are supported in XHTML. XHTML is also a great way to include images, formatted product descriptions and even videos into your questionnaire. To include an image or video, upload it to a server of your choice (e.g the WHU website server (access via Typo3)). So far, the DISE server does not support the upload of images or videos.

Most important commands to edit and your survey and give it a pretty look are the following:

- To write in bold: <b> This text appears in bold<b>
- To write in italics: <b> This text appears in italics<b>
- **To underline:** <u>underline</u>
- $\blacksquare$  To draw a horizontal line:  $\langle h r \rangle$
- To add an image: <img src="http://www.linkzumbild.de/bild.jpg/"/>
- $\blacksquare$  To add a break line: <br/> <br/>

For more advanced formatting techniques (e.g., tables, structured lists) refer to [http://www.selfhtml.org](http://www.selfhtml.org/) where excellent tutorials are provided.

# <span id="page-7-0"></span>**3.4 Special Characters in XML-Documents**

<span id="page-7-3"></span>If your entry within a tag (e.g., <guestion>) contains special characters (cf. [Table 1\)](#page-7-3) remember to use the correct replacement such that DISE can correctly process the character.

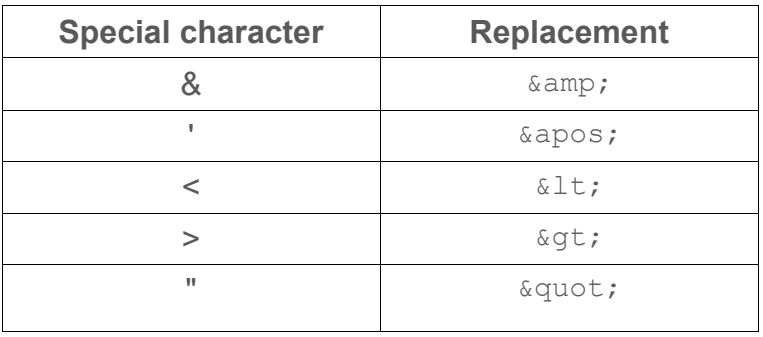

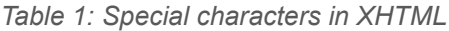

**Example:** 

<url>http://www.xhtml\_tips&tricks.com</url>

 $\rightarrow$ 

<url> http://www.xhtml\_tips&amp;tricks.com</url>

# <span id="page-7-1"></span>**4 Creating a Survey**

# <span id="page-7-2"></span>**4.1 Survey Structure**

We recommend building the survey according to a predetermined structure (cf. [Figure 5\)](#page-7-4).

- The beginning of the survey should include a **starting page containing name and email-address of a contact person responsible for the questionnaire.**
- <span id="page-7-4"></span>The final page of the survey should be inserted at the end of the survey to thank the user for his / her cooperation. Do not include any questions in the final page!

*Figure 5: Survey structure*

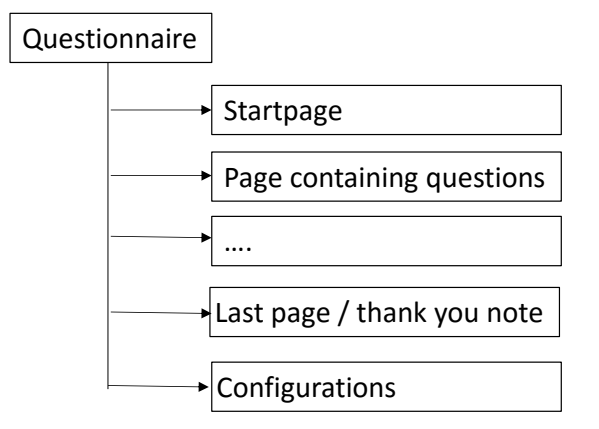

 At the end of the XML-Document, you need to include the configuration of the questionnaire (e.g. title, author, language).

XML code example: configuration of last page

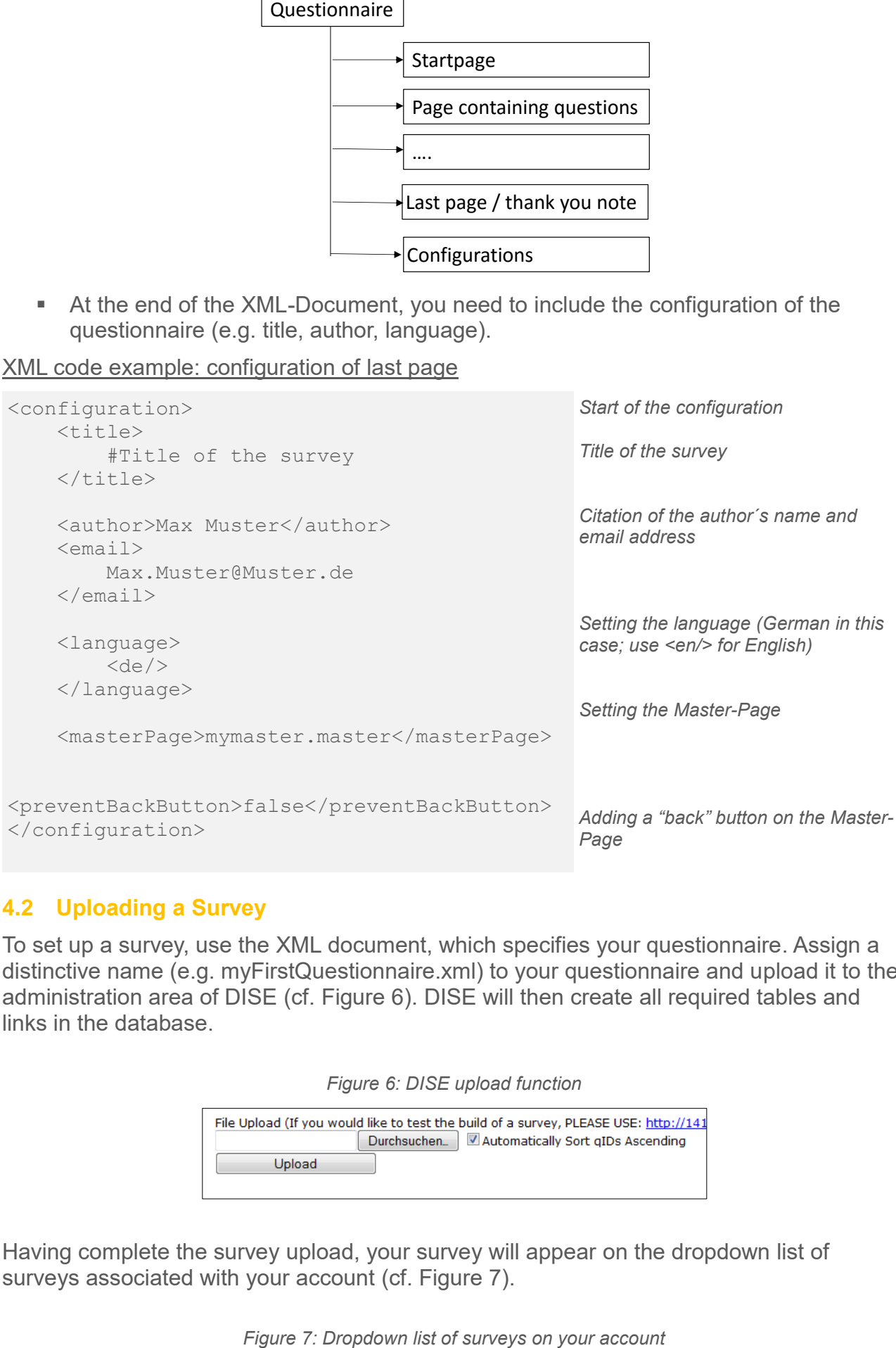

# <span id="page-8-0"></span>**4.2 Uploading a Survey**

<span id="page-8-1"></span>To set up a survey, use the XML document, which specifies your questionnaire. Assign a distinctive name (e.g. myFirstQuestionnaire.xml) to your questionnaire and upload it to the administration area of DISE (cf. [Figure 6\)](#page-8-1). DISE will then create all required tables and links in the database.

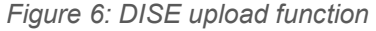

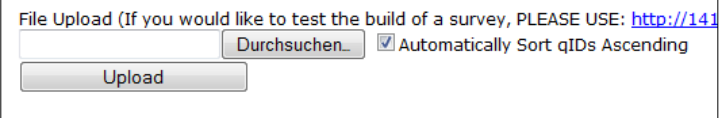

<span id="page-8-2"></span>Having complete the survey upload, your survey will appear on the dropdown list of surveys associated with your account (cf. [Figure 7\)](#page-8-2).

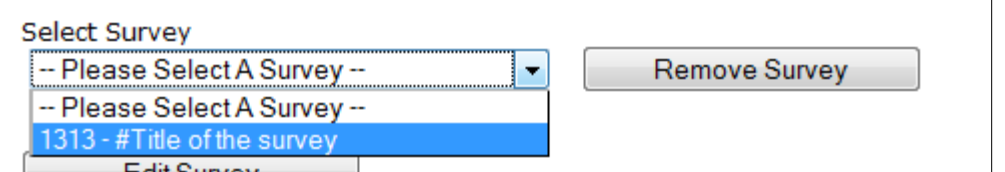

In that list, you can also find the unique survey ID (the first four numbers in each line of the list). Consistently, the link to your survey is ID based: http://www.diseonline.net/survey.aspx?id=1313

**IMPORTANT:** If you click on a survey link, DISE will automatically add a new user-ID to the link, e.g., http://www.dise-online.new/survey.aspx?id=1313&user=XXXXX. Do not distribute the link with the user-ID, or each new respondent will overwrite the answers of the previous respondent.

# <span id="page-9-0"></span>**4.3 The File dise.xsd**

The file dise.xsd is a scheme file that …

- … provides information about the existing questioning tags and how to configure them.
- ... serves to validate and test the correctness of your questionnaire.

Save the file dise.xsd to the same folder as your questionnaire. Do not make any changes to the file; however, open it in the viewer of your XML-editor. It can be a helpful reference to all DISE functionalities.

You may for example want to search for the tag  $\langle \text{poll}\rangle$ . To do so, you select  $\langle \text{poll}\rangle$  on the right hand side and expand the tree (cf. [Figure 8\)](#page-10-2). Take your time to view all the possibilities. You will learn that a survey  $(\langle \text{poll}\rangle)$  consists of pages  $(\langle \text{pages}\rangle)$  which again consist of subpages (either <predefinedPages> see Section 5 or <composablePages> see Section 7). Use +/- to navigate to the desired place and see which types of questions are available (e.g. <textbox>, <conjoint>, <constant sum>) and what options for configurations they offer. Elements with solid lines indicate that the element is mandatory. Dotted elements indicate that an element is optional.

<span id="page-10-2"></span>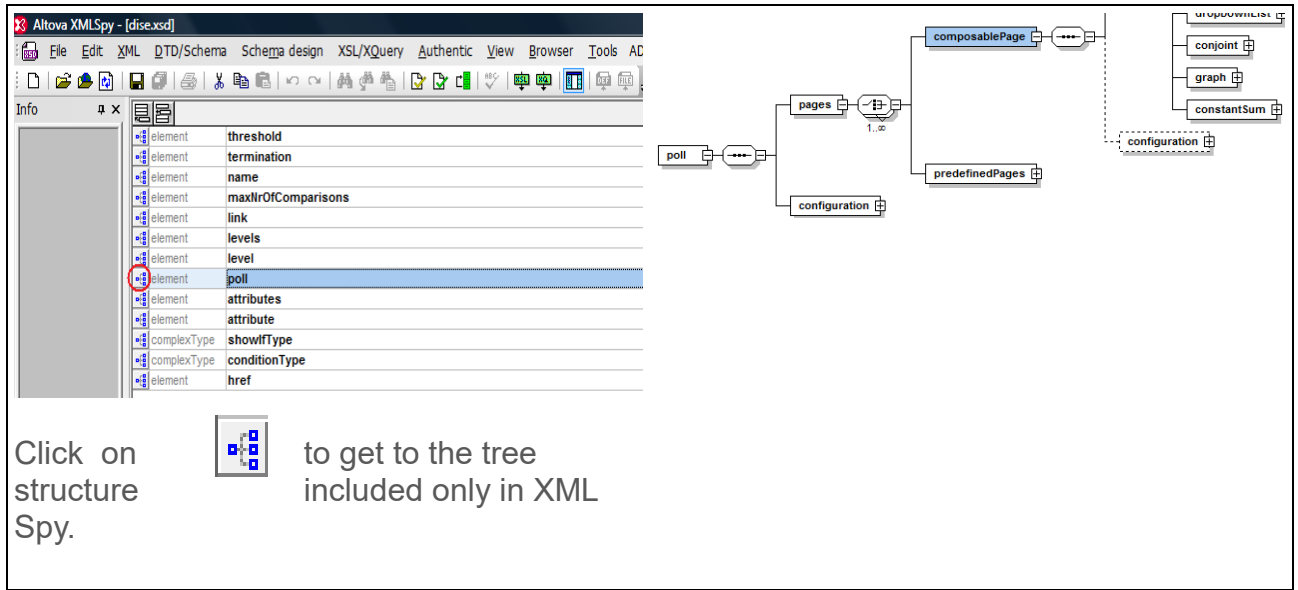

# <span id="page-10-0"></span>**4.4 Creation of a new questionnaire**

Open the emptyXML.xml or the demonstration xml-file in your XML-Editor. Make sure that dise.xsd has been saved to the same folder.

If you see a big block of text, use the button pretty print (cf. [Figure 9\)](#page-10-3) to see everything in a more structured way.

*Figure 9: "Pretty print" option on EditX toolbar*

<span id="page-10-3"></span>

| EditiX 2010 [Build 020110] - Free Edition for non commercial usage |                                                   |                                                       |
|--------------------------------------------------------------------|---------------------------------------------------|-------------------------------------------------------|
| Search<br>File<br>Edit                                             | XML DTD/Schema XSLT/XQuery FO DocBook<br>Template | View<br>Options Help                                  |
| 8888000000000000                                                   | <b>B</b> D                                        | $ 3^3 $ 3 $ 3 $                                       |
| DiseDemonstration.xml $\times$ $\rightarrow$ dise.xsd $\times$     |                                                   | Pretty format for this document. Undo is not possible |
| $\mathbb{R}$ in $\mathbb{R}$                                       |                                                   |                                                       |

# <span id="page-10-1"></span>**4.5 Composable Pages vs. Predefined Pages**

DISE differentiates between two types of pages:

- *Composable Pages* consist of different types of questions compiled on one single page. For example, the first page of the demonstration survey consists of a XHTML field followed by a radio-button task. The available survey items for Composable Pages are demonstrated in [Figure 10.](#page-11-1)
- *Predefined Pages* are mostly advanced data collection methods, i.e., a set of predefined questions that are shown across multiple pages such as
	- o Choice-Based Conjoint (also known as traditional discrete choice experiments,
	- o Best Worst Case 1-3,
	- o SADR
	- o and many other.

These data collection methods extend over one or more complete survey pages and follow a specific predefined process. The available data collection methods for Predefined Pages are demonstrated in [Figure 11.](#page-11-2)

<span id="page-11-1"></span>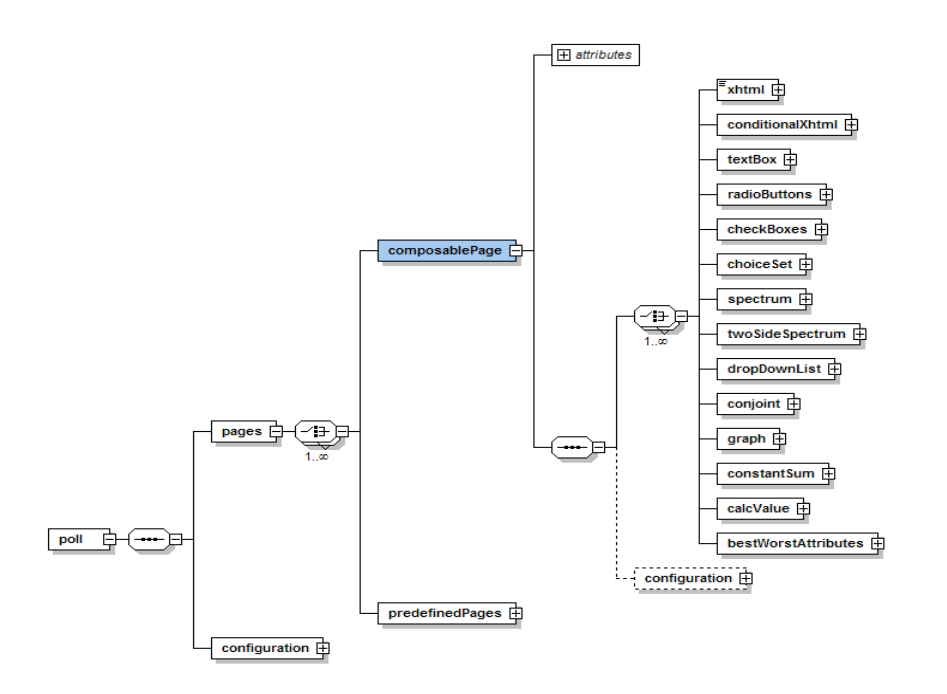

*Figure 10: Available survey items for Composable Pages*

*Figure 11: Available data collection methods for Composable Pages*

<span id="page-11-2"></span>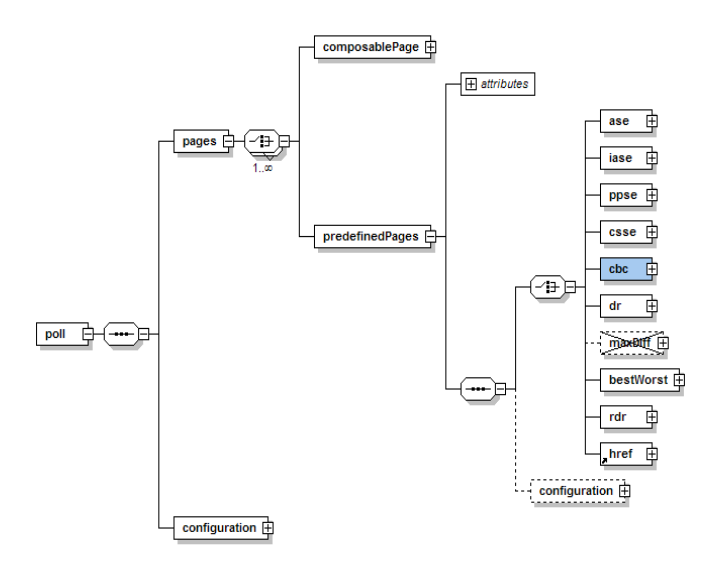

# <span id="page-11-0"></span>**4.6 Adding a Textbox to a Questionnaire**

For all possible configurations of "textbox" refer to dise xsd (cf. [Figure 12\)](#page-12-0)

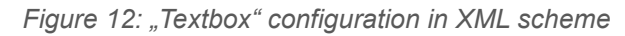

<span id="page-12-0"></span>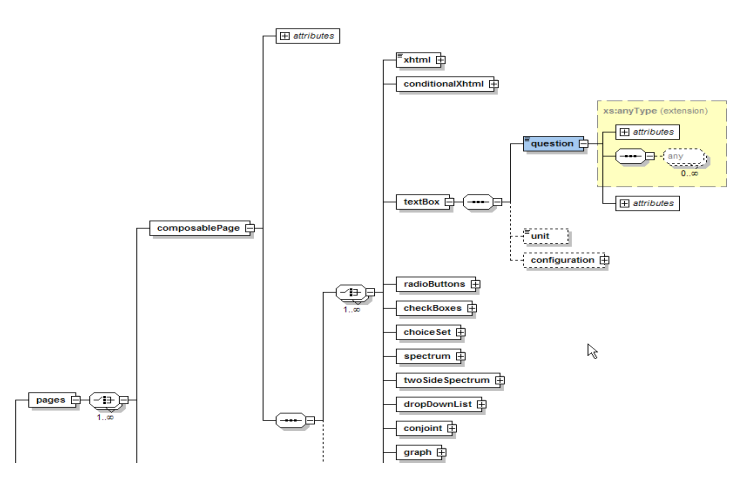

The  $\langle$ question> tag must contain at least one attribute (i.e., "qID=") with some XHTML content (cf. section [3.3\)](#page-6-0).

### XML code example: textbox

```
<composablePage>
…
<textBox>
       <question qID="1">
            How old are you?
       </question>
           <unit>Years</unit>
           <configuration>
      <required>true</required>
               <integer>
             <minValue>0</minValue>
<maxValue>150</maxValue>
               </integer>
           </configuration>
</textBox>
…
</composablePage>
                                                   Open the textbox tag. 
                                                  Include the question. Also attach an attribute qID 
                                                  – there is no need to count the number of 
                                                  questions – always enter 1  DISE will handle 
                                                  the counting.
                                                  Unit: Years
                                                  Start of the configuration
                                                  Should DISE force the respondent to enter an 
                                                  answer?
                                                  Specify data type as well as minimum and 
                                                  maximum value
                                                  End of the configuration
                                                  Close textbox tag
```
The <question> tag can have up to two attributes: the mandatory *qID* and the optional *markID*, which serves to link the appearance of subsequent questions to previous responses (cf. section [6.1.2\)](#page-21-0).

### **Important:**

- $\Box$  q<sub>ID</sub> requires the specification of an integer number ( $>$ 0). However, you may always set it to 1, since DISE can then automatically number your questions throughout your questionnaire.
- As shown in dise.xsd, the <question> tag must occur directly after the opening of the <textBox> tag. Dashed tags (e.g. <unit>) are optional.

# <span id="page-13-0"></span>**4.7 Forced or Optional Answers**

To force respondents to provide an answer to the question, add the following line to the configurations tag:

<required>true</required>

- **True: question must be answered**
- False: question is optional

If you make a field a required question, respondents can only move on to the next page after filling all required fields. Otherwise, DISE will show an error message (cf. [Figure 13\)](#page-13-3).

*Figure 13: Error message for unfilled required question*

<span id="page-13-3"></span>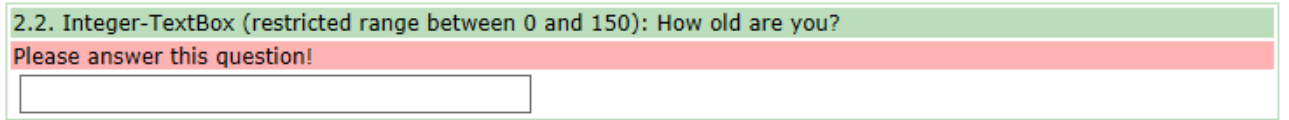

# <span id="page-13-1"></span>**4.8 Percentage Progress of the Survey**

Pro

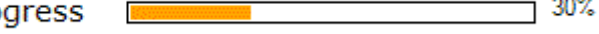

 $\sim$ 

The top of a survey page always includes a progress bar. Progress values have to be entered manually as an integer value between 0 and 100 in a mandatory attribute of the <composablePage> tag. In case of the <predefinedPage> tag, values are entered as ranges.

#### XML code example: survey progress bar

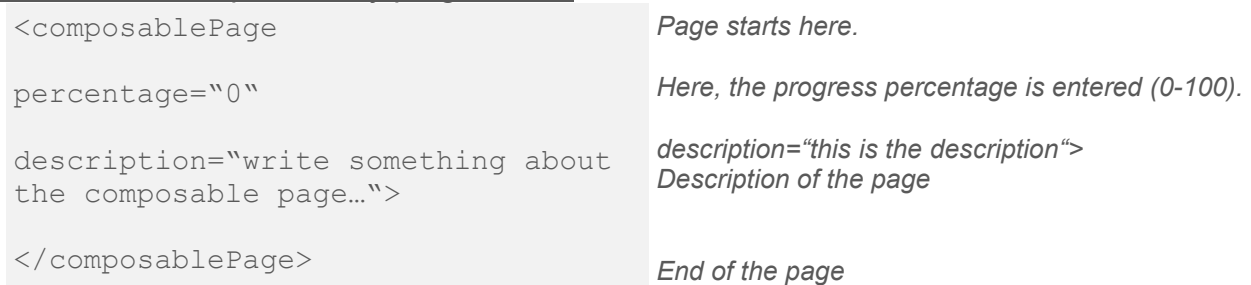

### <span id="page-13-2"></span>**4.9 XML check tools to ensure your questionnaire is correct**

XML editors such as XML-Spy or EditX also allow for testing questionnaire with respect to format, programming errors and conformity to the assigned .xsd-file (cf. section [3\)](#page-4-1).

To check for consistency and correctness, click on the icons "Check well-formedness" and "validate file".

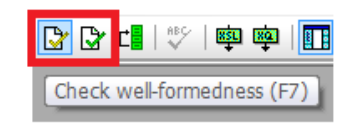

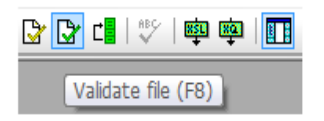

# <span id="page-14-0"></span>**4.10 Clarity of the Programming Code**

Another helpful icon is the "pretty print" icon, which structures the XML-content in a tree.

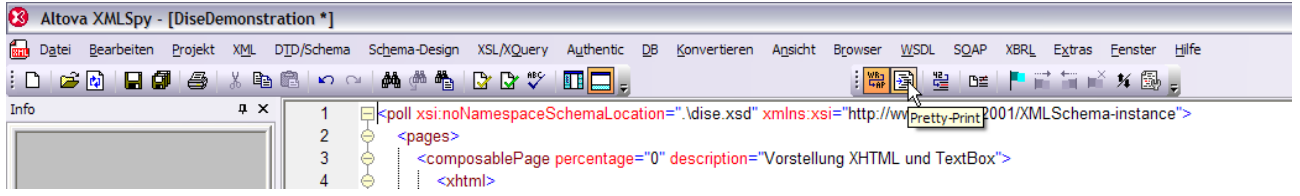

# <span id="page-14-1"></span>**5 Questions types in DISE**

After the introduction of textboxes in section [4.6,](#page-11-0) this section summarizes the most frequently used question types of a composablePage. Again, we refer to dise.xsd to see the all options of question types.

# <span id="page-14-2"></span>**5.1 XHTML**

Content (e.g., instruction texts, images, videos, …) are integrated within the XHTML tag:

```
Example:
   <xhtml>
        This is some text, which contains <b>bold words</b> and
        <u>underlined words</u>. If you would like to enter a line 
        break, just include: <br/> /> If you want to include images use
              <img src="http://www.dise-
        online.net/images/Logo_MES.png"/>
  \langle x \ranglexhtml>
```
# <span id="page-14-3"></span>**5.2 Text Boxes**

2.1. String-TextBox with a maximum of 20 characters: What is your name?

TextBoxes can be configured quite flexibly. For example, you can insert text directly after a textBox using  $\langle \text{unit} \rangle$  (e.g.,  $\in$ ,  $\varsigma$ ,  $\ldots$ )  $\langle \text{unit} \rangle$ .

If you want to ensure the correct format of answers, include one of the following tags into <configuration>:

#### 5.2.1 Integer

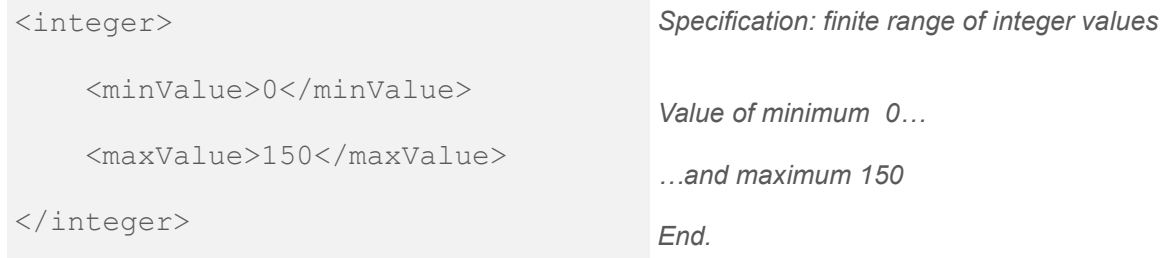

### 5.2.2 Decimal

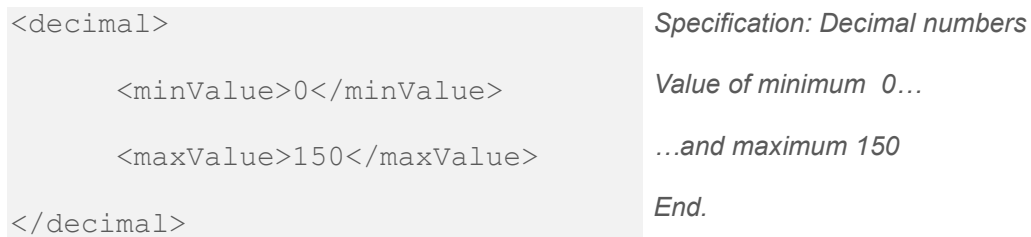

Please check out dise.xsd or the textboxes in the demonstration file to understand all the different possibilities. For example, it is possible to specify the width of a textbox, the number of lines it supports, and much more.

# <span id="page-15-0"></span>**5.3 Radio Buttons**

RadioButtons is a question type suitable for forcing the respondent to decide on one alternative among a predefined set of possible alternatives. Buttons are arranged either vertically or horizontally.

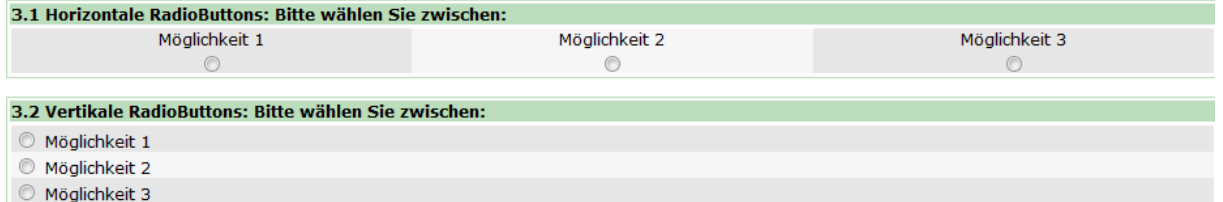

### XML code example: radio buttons

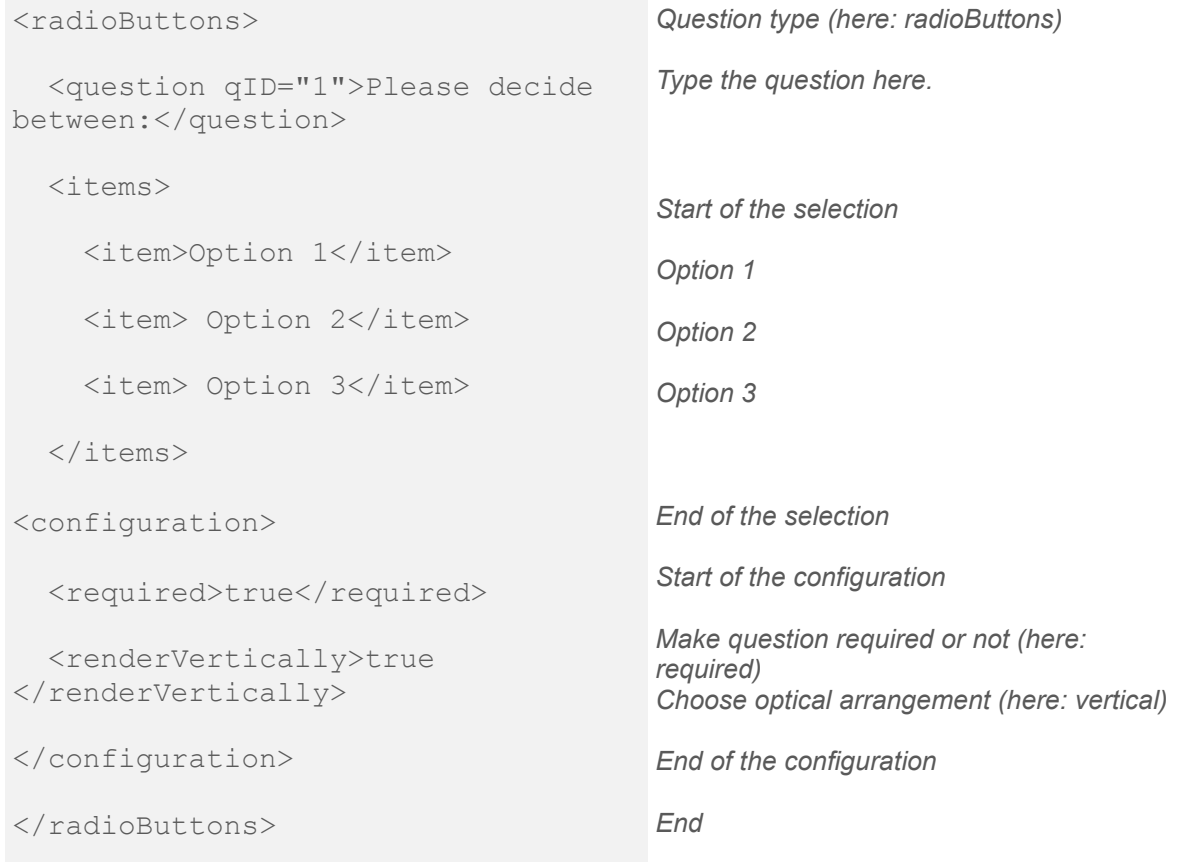

# <span id="page-16-0"></span>**5.4 Check Boxes**

CheckBoxes are similar to radio buttons, but enable respondents to select multiple alternatives.

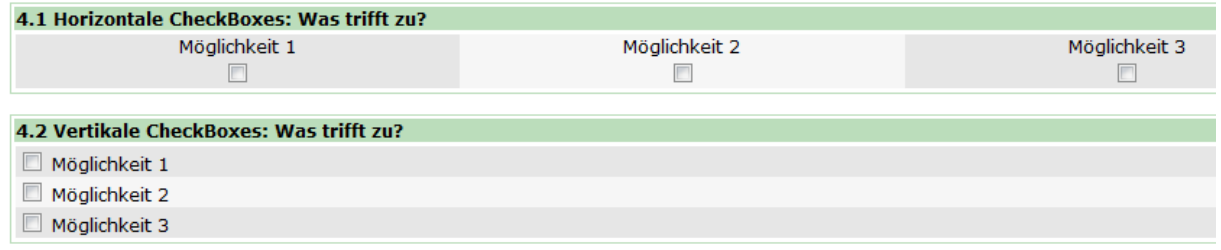

The specification of CheckBoxes is similar to RadioButtons. The only difference is that the attribute  $qID$  is within the  $\langle$ item> tag and not within the  $\langle$ question> tag to store the multiple decisions.

# <span id="page-16-1"></span>**5.5 Choice Sets**

ChoiceSets are a popular way to collect choice decisions and facilitate reserchers' understanding of respondents' decision making.

The presented example (cf. [Figure 14\)](#page-16-2) shows three product alternatives with different attributes and levels. If none of the alternatives provides sufficient utility, the respondent can also pick the no-choice option.

<span id="page-16-2"></span>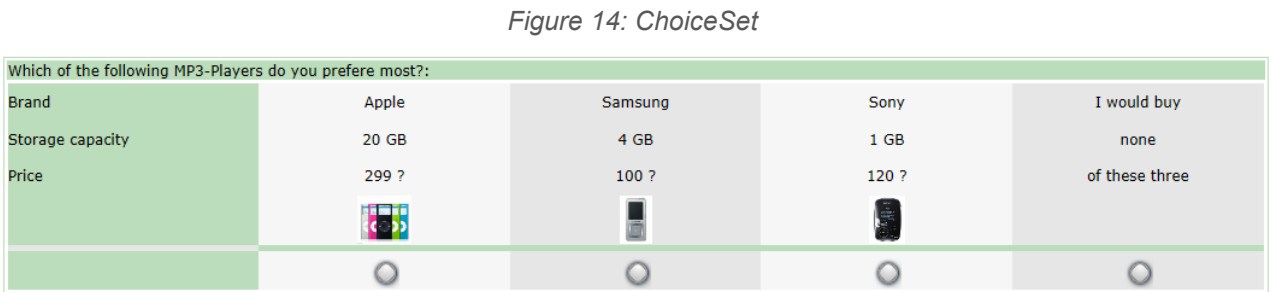

Choice Sets can be entered manually using the  $\langle$ choiceSet> tag. The <predefinedPage> also contains a choice based conjoint element (also known as discrete choice experiment) <cbc> which facilitates the specification and execution of these types of experiments.

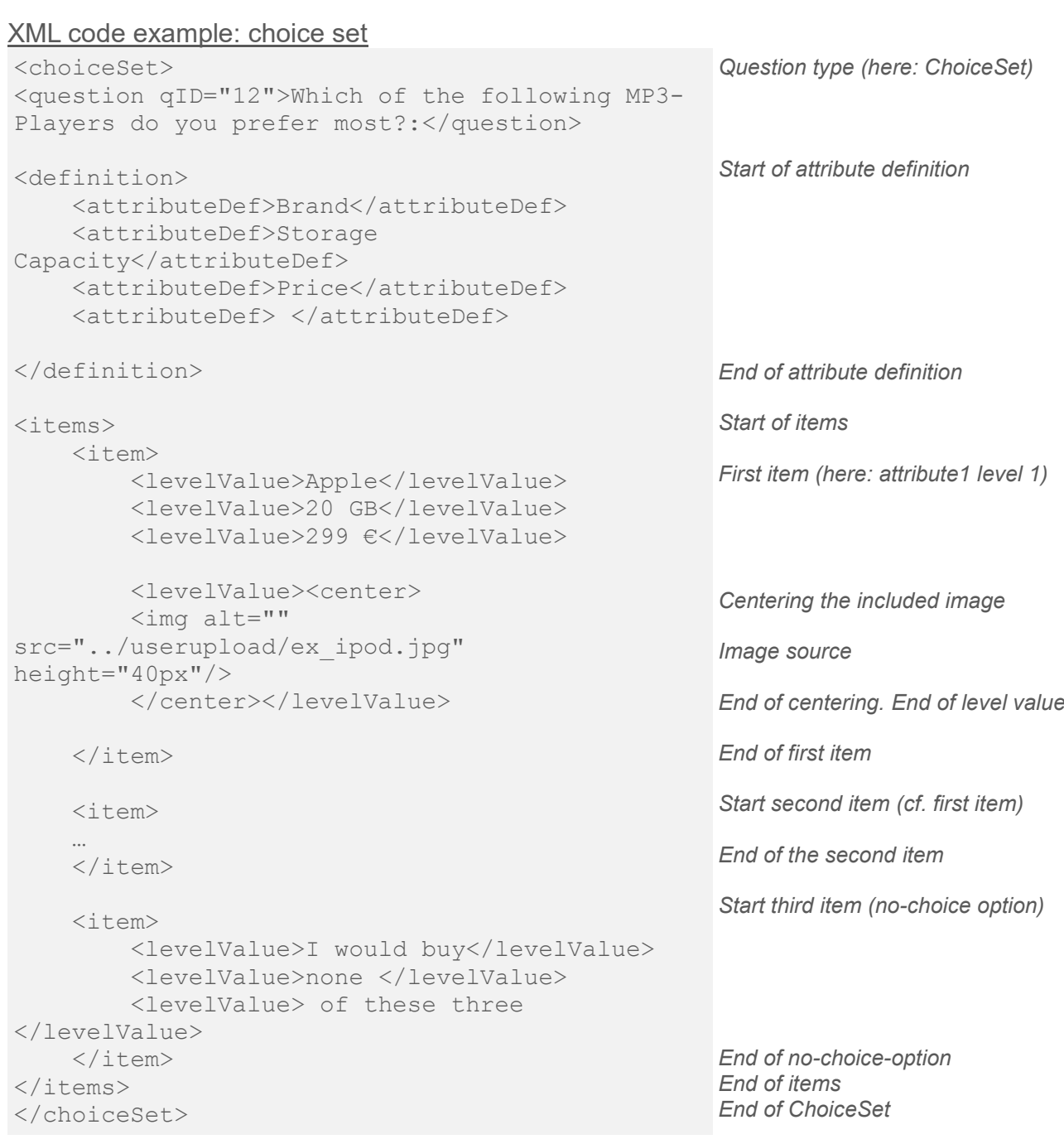

# <span id="page-17-0"></span>**5.6 Ranking Based Analysis**

<span id="page-17-1"></span>Another possibility is to rank products described by their attributes and levels using the conjoint element. The maximum number of the conjoint items is restricted to 30 (cf. [Figure](#page-17-1)  [15\)](#page-17-1).

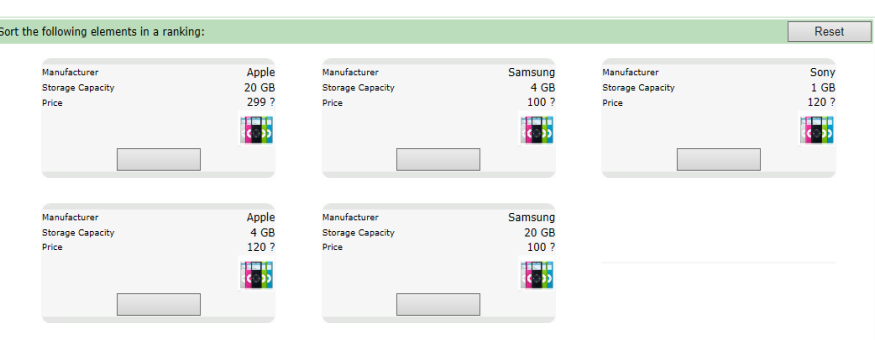

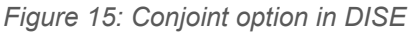

#### XML code example: conjoint

```
<conjoint>
<question>Sort the following elements in a 
ranking:</question>
<definition>
      <attributeDef>Brand</attributeDef>
      <attributeDef>Storage 
Capacity</attributeDef>
     <attributeDef>Price</attributeDef>
      <attributeDef/>
</definition>
<items>
     <item>
           <levelValue>Apple</levelValue>
           <levelValue>20 GB</levelValue>
           <levelValue>299 €</levelValue>
           <levelValue><right>
                <img alt=""
               src="../userupload/ex_ipod.jpg"
                height="40px"/>
           </right></levelValue>
     \langleitem>
      <item>
 …
     \langleitem\rangle</items>
<configuration>
    <required>true</required>
     <nrOfCols>3</nrOfCols>
</configuration>
</conjoint>
                                                          Question type (here: conjoint)
                                                          Enter the question here.
                                                          Start of the domain
                                                          Different attributes on the left side of 
                                                          the display tables
                                                          End of domain
                                                          Start of items
                                                          Start of first Item
                                                          Enter the different attribute levels 
                                                          here.
                                                          Set image left-justified
                                                          Image source
                                                          End of setting image left-justified
                                                          End of first item
                                                          Start of second item (cf. first item)
                                                          End of second Item
                                                          End of Items
                                                          Start of configuration domain
                                                          Make question required
                                                          Number of the stimuli per row
                                                          End of configuration domain
                                                          End of Conjoint
```
# <span id="page-18-0"></span>**5.7 Spectrum**

The spectrum element may be used implement standard likert scales. Such scales are especially common experimental researchers in marketing, psychology and sociology whenever people's attitudes and opinions are the research interest (cf. [Figure 16\)](#page-18-1).

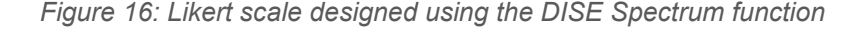

<span id="page-18-1"></span>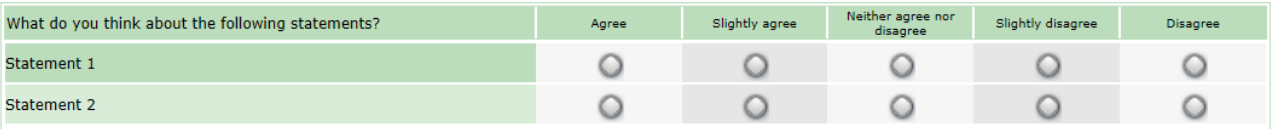

#### XML code example: spectrum

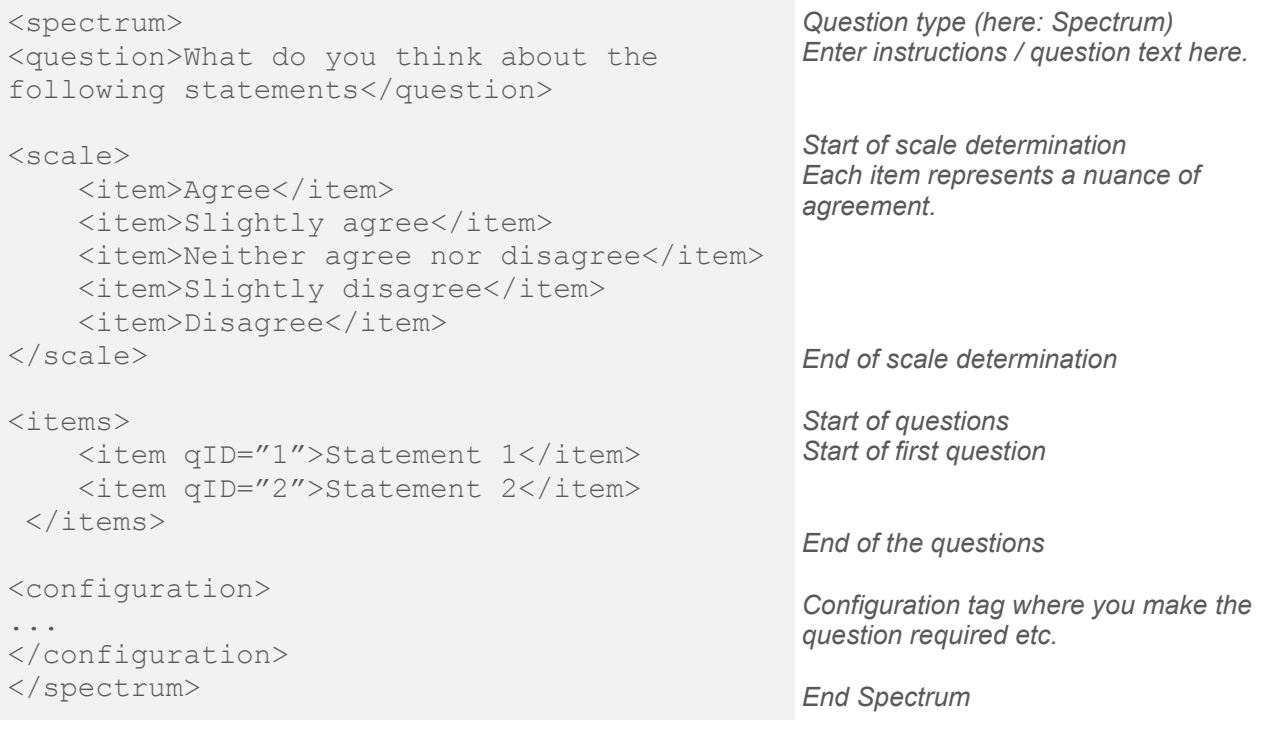

# <span id="page-19-0"></span>**5.8 Two Side Spectrum**

Another option similar to Spectrum is the TwoSideSpectrum:

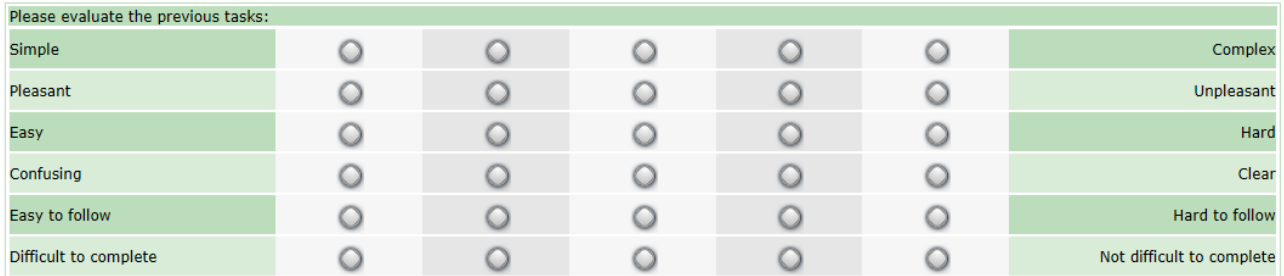

In contrast to Spectrum, the respondent must calibrate his / her opinion beween two extremes.

You may also vary the number of radio buttons in the configuration of TwoSideSpectrum. This is done in the configuration area using the <nrRadioButtons> tag.

#### XML code example: two side spectrum

<nrRadioButtons>5</nrRadioButtons> *Here, a five step scale is chosen.*

### <span id="page-20-0"></span>**5.9 Best Worst**

The Best Worst Task (Case 1 and 2) allows for the evaluation of the most and least preferred attribute (cf. [Figure 17\)](#page-20-4).

<span id="page-20-4"></span>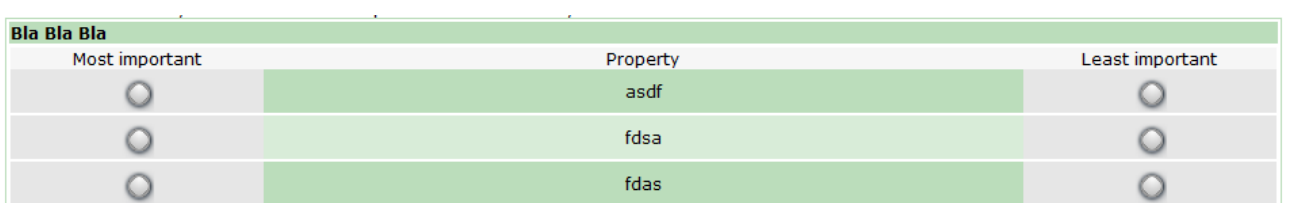

#### *Figure 17: Best-Worst Task in DISE*

# <span id="page-20-1"></span>**5.10 Drop Down List**

<span id="page-20-5"></span>Drop down lists are similar to radio buttons. They only allow the respondent to choose one answer from a predefined list of answers (cf. [Figure 18\)](#page-20-5).

*Figure 18: Drop down list in DISE*

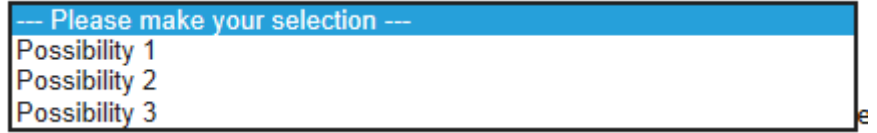

#### XML code example: dropDownList

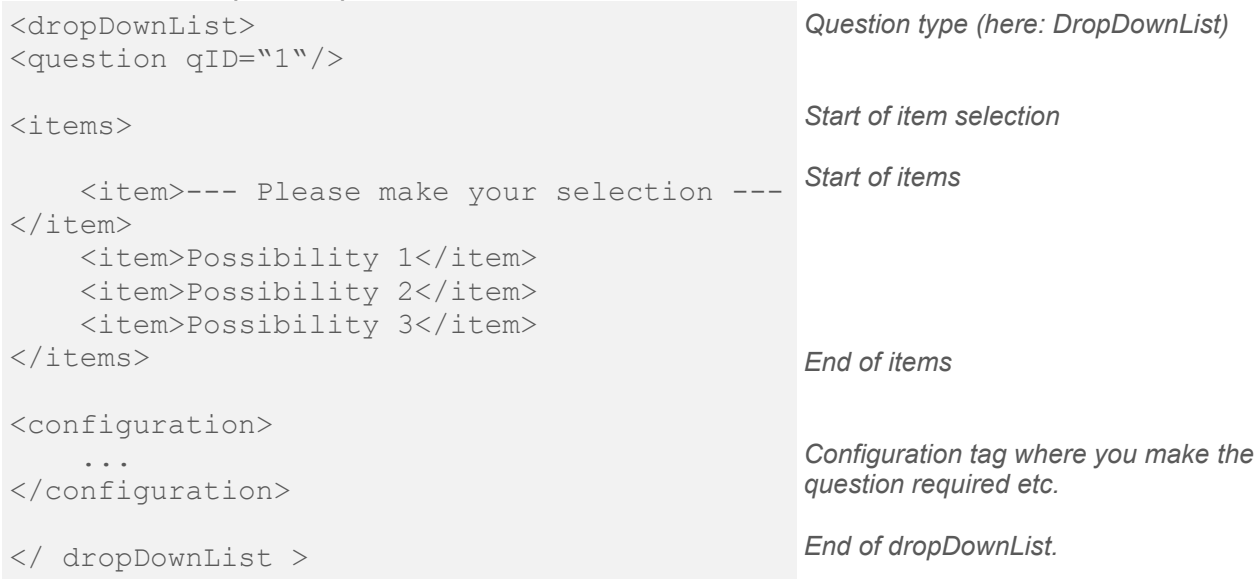

# <span id="page-20-2"></span>**6 Control the Display of Questions and Contents**

# <span id="page-20-3"></span>**6.1 Show if (on pages and Survey-Artifact-Level)**

The ShowIf command provides the possibility to show a question or content depending on previous answers. It can be combined with almost all survey elements. For example, it only makes sense to ask a respondent about his driver's license if the respondent stated in a previous question that he / she was over 16.

To apply the showIf command, the question you refer to and the question containing the reference must appear on separate pages, such that the later question (here: about the driver license) can access the information about age.

# 6.1.1 Insertion of a MarkID

Insert a MarkID next to the qID into all question you would like to refer to later on (e.g., the age question).

XML code example: mark ID insertion

```
<textBox>
<question qID="1" markID="1">2.2. Integer-TextBox 
(restricted between 0 and 150): How old are 
you?</question>
<configuration>
   <required>true</required>
     <integer>
         <minValue>0</minValue>
         <maxValue>150</maxValue>
     </integer>
</configuration>
</textBox>
                                                             Question ID + MarkID
```
The number used within the MarkID must be unique and set manually. When uploading the xml-document, DISE will check all mark IDs' uniqueness and will return an error message if mark IDs are not unique.

# <span id="page-21-0"></span>6.1.2 Referring to the MarkID

Having inserted the mark ID, it is now possible to refer to respondents' answers provided in the age question in later questions. For example, if the question about the driver license should only be shown to respondents older than 18, you just have to add the showIf tag in the <configuration> tag and refer to it using the mark ID.

XML code example: mark ID reference

```
<textBox>
<question qID="30">Ok, you stated 
tob e 18 years or older. For how 
many years do you own a driver 
license?</question>
<configuration>
    <showIf>
         <condition>
             <markID>1</markID>
             <greaterEqualThan/>
             <value>18</value>
         </condition>
    \langle/showIf>
</configuration>
</textBox>
```
*Start of the showIf condition:*

*You are referring to the question containing mark ID 1. Respondents see this question if and only if the provided a value greater than 18 in the referred question.*

# **Mark ID allows for the following comparisons:**

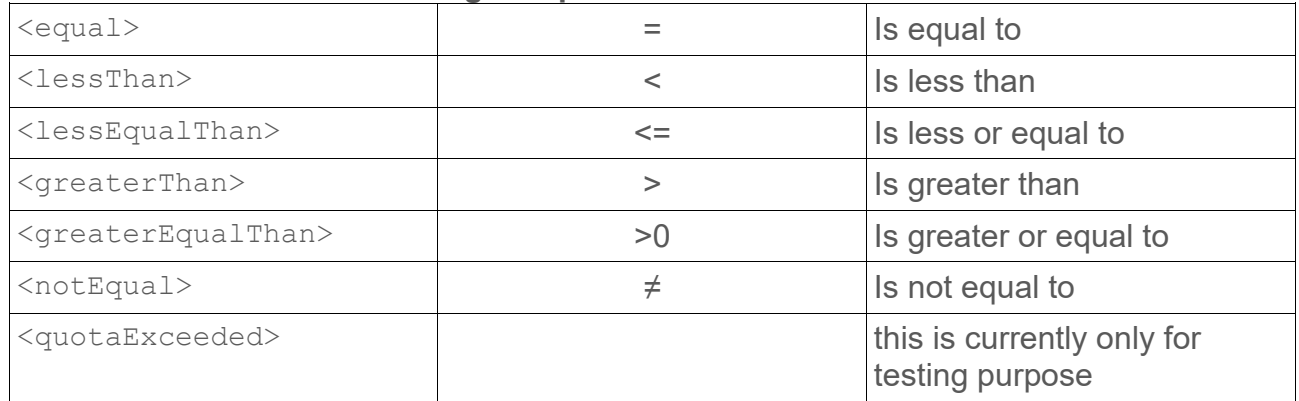

You can extend the conditions, by adding an  $\leq$  and  $\leq$  or an  $\leq$  or  $\geq$ -Tag. DISE tests each condition sequentially until the first (set of) conditions are fulfilled.

# <span id="page-22-0"></span>**6.2 Conditional Forwarding**

The ConditionalForwarding command is quite similar to the ShowIf. Using ConditionalForwarding, respondents may be forwarded to a different internal survey page (also marked via markID) or to an external website.

# 6.2.1 Insert a MarkID

Insert a MarkID next to the qID into the question you would like use as a starting point for your forwarding logic (e.g., the age question).

XML code example: insertion of a mark ID

```
<radioButtons>
<question qID="1" markID="1000"> Which of the 
following advanced data collection methods would you 
like to test?</question>
<items>
     <item>CBC (Choice-Based Conjoint-Analyse, also 
known as traditional Discrete Choice Experiment, as 
proposed by Louviere and Woodworth 1983)</item>
      <item>Mouselab (Different configuration of a 
Mouselab Experiment, as proposed by Johnson, Payne, 
Schkade, and Bettman 1989)</item>
      <item>Best-Worst Discrete Choice Experiment, 
Case 2, as proposed by Flynn et al. (2007) </item>
       <item>Best-Worst Discrete Choice Experiment, 
Case 3, as proposed by Louviere et al. (2008) and 
Louviere and Islam (2008</item>
       <item>…</item>
                             \overline{\left\langle \right\rangle }</items>
<configuration>
    <required>true</required>
    <renderVertically>true</renderVertically>
</configuration>
</radioButtons>
                                                            Insert the markID here.
```
# 6.2.2 MarkID setting on Page-Level

Now, set another markID to the page or page level you'd like to forward to.

```
<predefinedPages markID="12">
</predefinedPages>
```
or

```
<composablePage percentage="50" markID="12">
</composablePage>
```
# 6.2.3 Setting the <configuration> tag

As a last step, include the forwarding <configuration> tag on the destination page at the end of question / page from where your forwarding logic starts off.

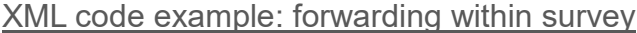

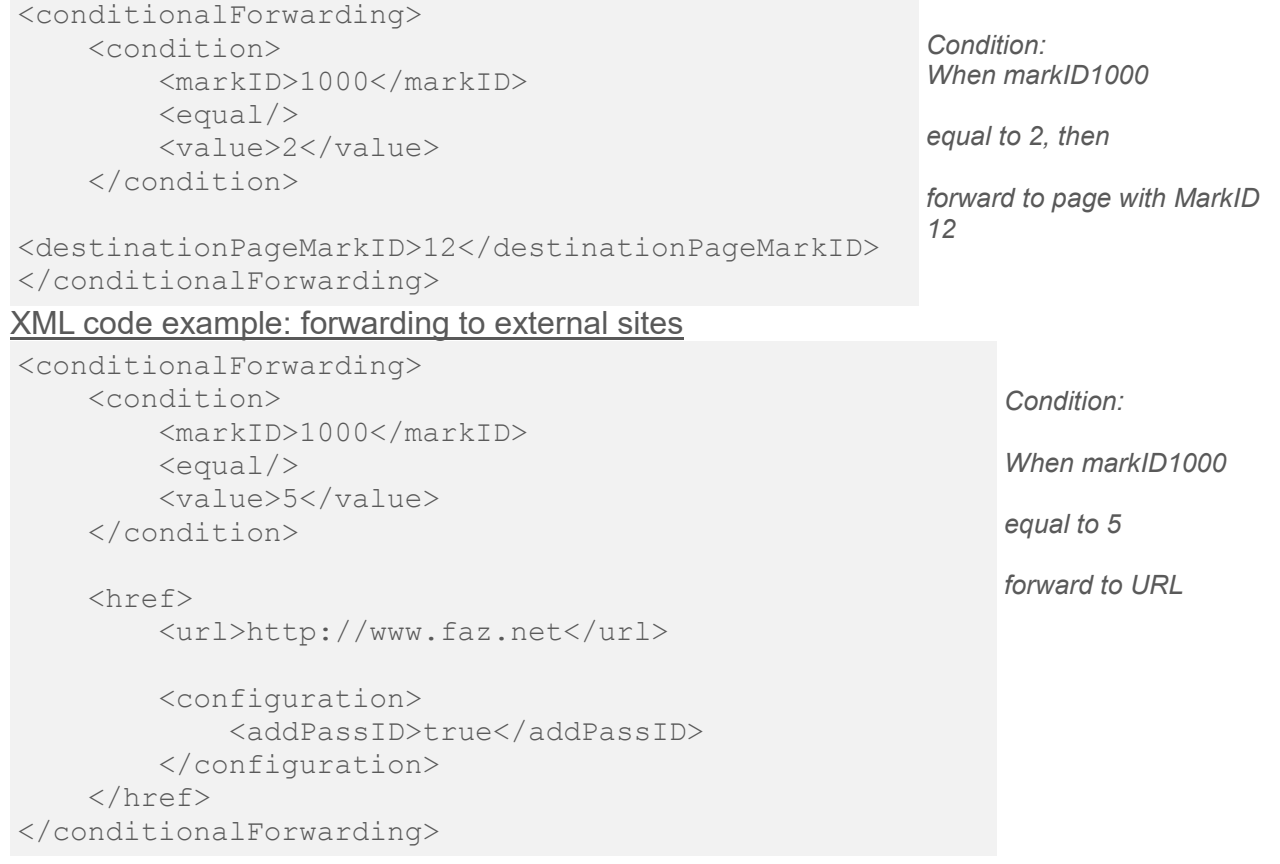

# <span id="page-23-0"></span>**6.3 CalcValue**

Using the CalcValue tag, you can perform calculations and show respondents a previous response. To do so, assign a markID the question you wish to refer to later on.

For example, you might want to infer the volume of data that a respondent has used for internet applications during the past year. To do so, you can elicit different numbers (e.g. number of e-mail sent per day etc.) Using CalcValue you can easily compute each respondent's data use.

#### XML code example: CalcValue

```
<textBox>
<question qID="xyz" markID="1">On average, how many emails do you send 
and receive per day?<question>
<unit>Number of emails</unit>
<configuration>
   <required>true</required>
    <width>50</width>
    <integer>
        <minValue>0</minValue>
    </integer>
</configuration>
</textBox>
```
Applying the following assumptions, you can now compute each respondent's annual data volume:

- One E-Mail causes an average data volume of 0,05MB.
- The respondent claims to send 26 Mails a day.

#### XML code example:

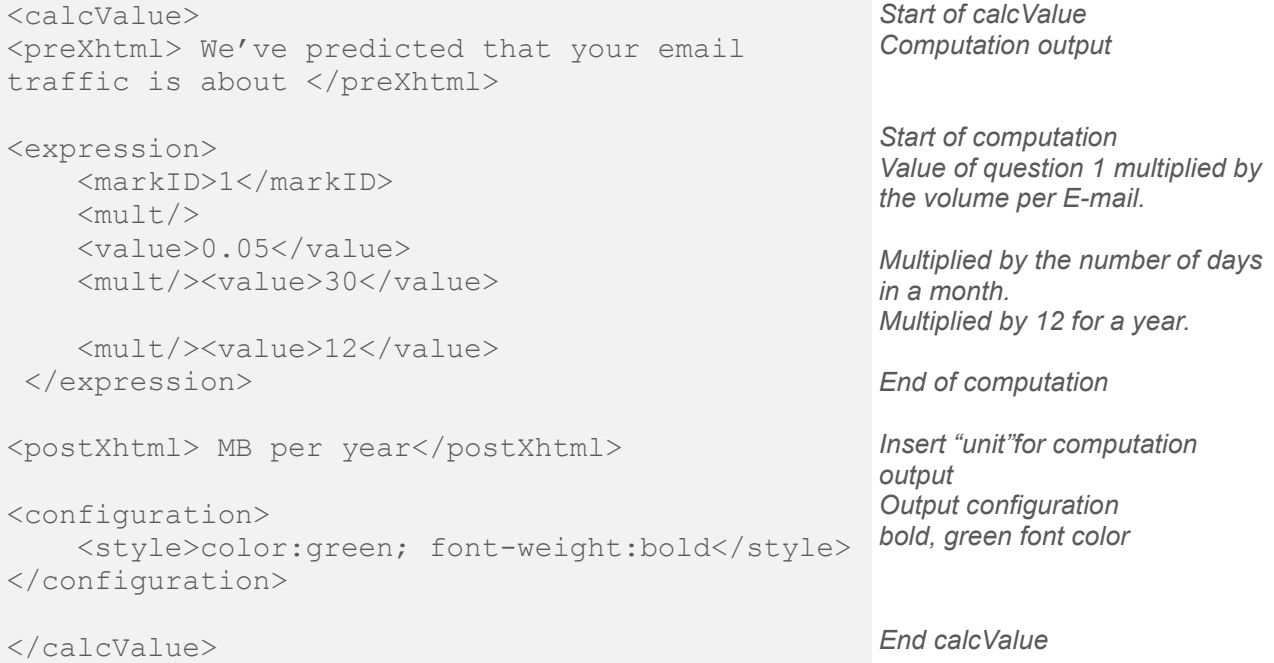

# <span id="page-25-0"></span>**6.4 Randomizer**

<span id="page-25-2"></span>Sometimes, it is quite useful to implement different survey versions and to assign respondents randomly to one of the versions. To accomplish that, upload all versions of your survey to DISE, go to DISE administration page and open the randomizer (cf. [Figure](#page-25-2)  [19\)](#page-25-2).

*Figure 19: Randomizer selection*

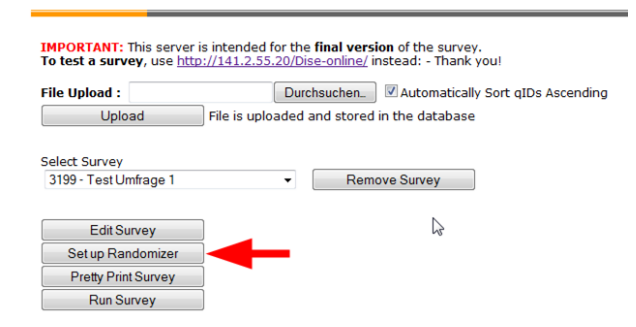

Having chosen the "Set up Randomizer" option, a pop-up window will open. You can now select all surveys you'd like to include into the randomization. To select multiple entries, hold down the Ctrl key and click on the required surveys. As a last step, you are required to enter a name for your set of randomized surveys save you selection (cf. [Figure 20\)](#page-25-3). When setting a name for your selection of randomized surveys, avoid blanks and special characters (e.g. right: GreatSurvey; wrong: Great Survey#!).

<span id="page-25-3"></span>DISE will show you the link to your randomized selection. You also have the possibility to store the link under your favorites. The link should display as follows: *http://diseonline.net/surveystart.aspx?config=[GreatSurvey](http://141.2.55.20/Dise-online/surveystart.aspx?config=Test123)***.**

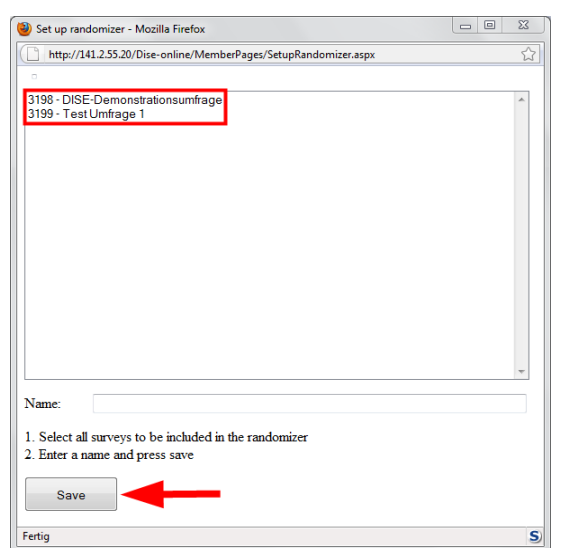

*Figure 20: Selection several surveys for randomization*

# <span id="page-25-1"></span>**6.5 Integration of Online Panel Providers**

Furthermore, it is possible to integrate online panel providers into DISE studies. It is even possible to integrate DISE into an Amazon turk study. The major purpose of these online panel providers is to acquire survey respondents to complete the questionnaire. Online panel providers send a link to their respondents. That link will then forward respondents to the underlying DISE survey. To control questionnaire completion, providers typically add a keyword to the DISE-link (URL) and the ID of the respondent. For example, in the following link, the keyword is "tic" and the ID is 12345678:

Online panel providers demand that ID upon survey completion or whenever the respondent does not meet certain characteristics. The following XML code demonstrates how this is achieved.

**Important:** Concerning the pasted URLs, it should be noted that the special characters should also be replaced as described in [Table 1.](#page-7-3)

To integrate Online Panels in surveys, integrate the following tags into the configuration at the bottom of your survey XML.

# XML code example:

```
<configuration>…
<passIDQueryString>tic</passIDQueryString>
  <returnPassIDQueryString>
        return_tic
   </returnPassIDOuervString>...
```
*Online panel ID*

*Return of that specific ID*

# </configuration>

Now, DISE will look for the keyword "tic" and return IDs upon finding the keyword return\_tic.

If respondents are to be screened out (within a composablePage – for example because of little interest in the studied product) insert the following code at the end of the composablePage.

# XML code example:

```
<configuration>
     <conditionalForwarding>
          <condition>
               <markID>3</markID>
             \leqequal/ <value>3</value>
          </condition>
          <href>
              \langle \text{url}\rangle www.Link_Completed_for_PanelProvider.com
              \langle /url> <configuration>
                   <addPassID>true</addPassID>
               </configuration>
          </href>
     </conditionalForwarding>
</configuration>
                                                                     A case in which the 
                                                                     respondent should be 
                                                                      screened out.
                                                                      Forward to
                                                                      URL
                                                                      Return or the ID
```
To indicate that the respondent successfully completed the questionnaire, insert a new final predefinedPage.

### XML code example:

```
<predefinedPages>
     <href>
         \langle \text{un}\ranglewww.Link Completed for PanelProvider.com
         \langle \rangleurl> <configuration>
               <addPassID>true</addPassID>
          </configuration>
     </href>
</predefinedPages>
                                                                     Return of the ID
```
**Important:** In this case, do not show a thank you page to ensure that the respondent is forwarded.

# <span id="page-27-0"></span>**7 Elements of Predefined Pages**

# <span id="page-27-1"></span>**7.1 Choice Based Conjoint Analysis**

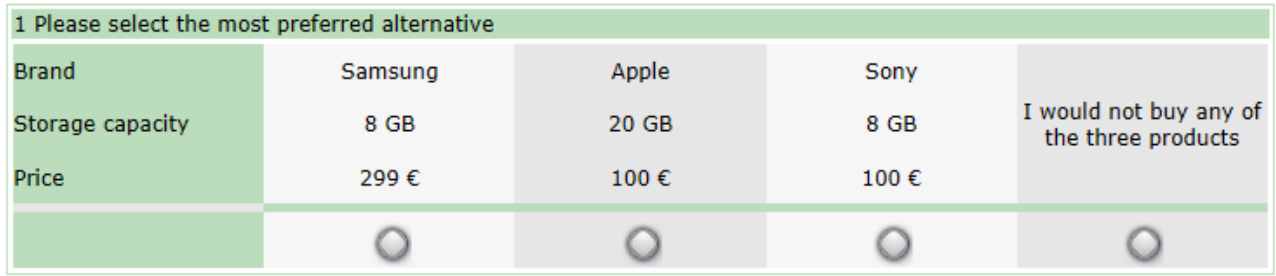

The primary goal of DISE is to simplify the execution of advanced data collection methods such as Choice Based Conjoint. Instead of manually specifying a set of choice sets, the <cbc> tag defines a set of attributes, their respective levels, and the experimental design. Based on that information, DISE automatically creates the required database fields and handles the display of choice-sets on the website.

#### XML code example:

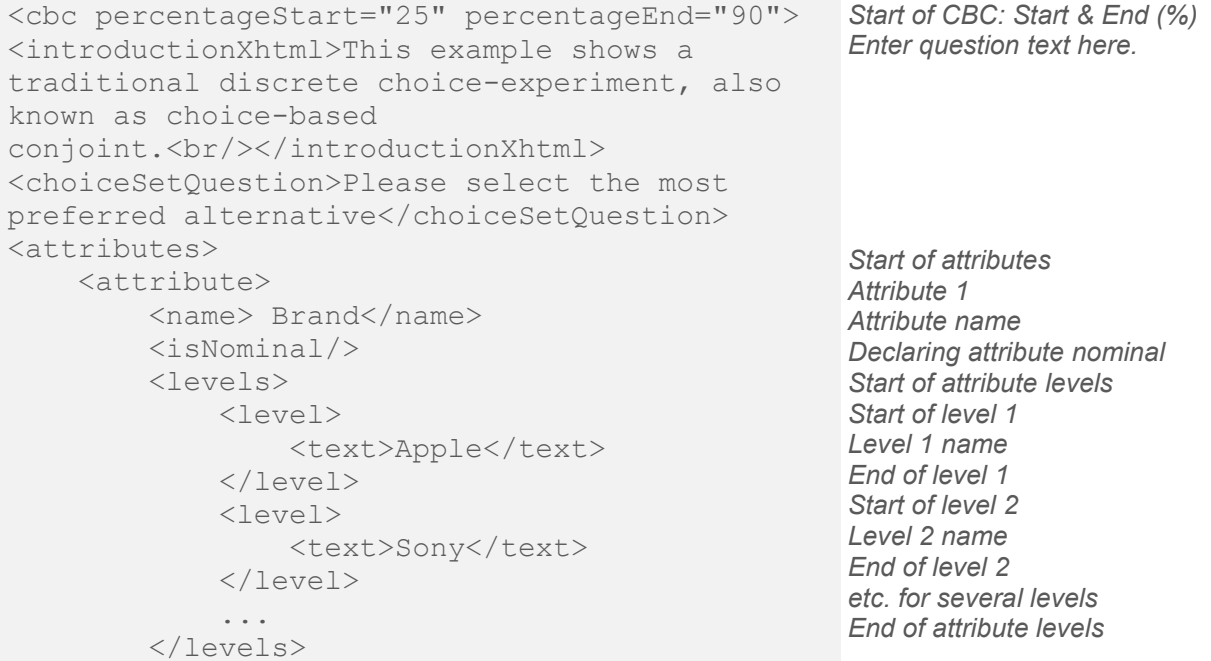

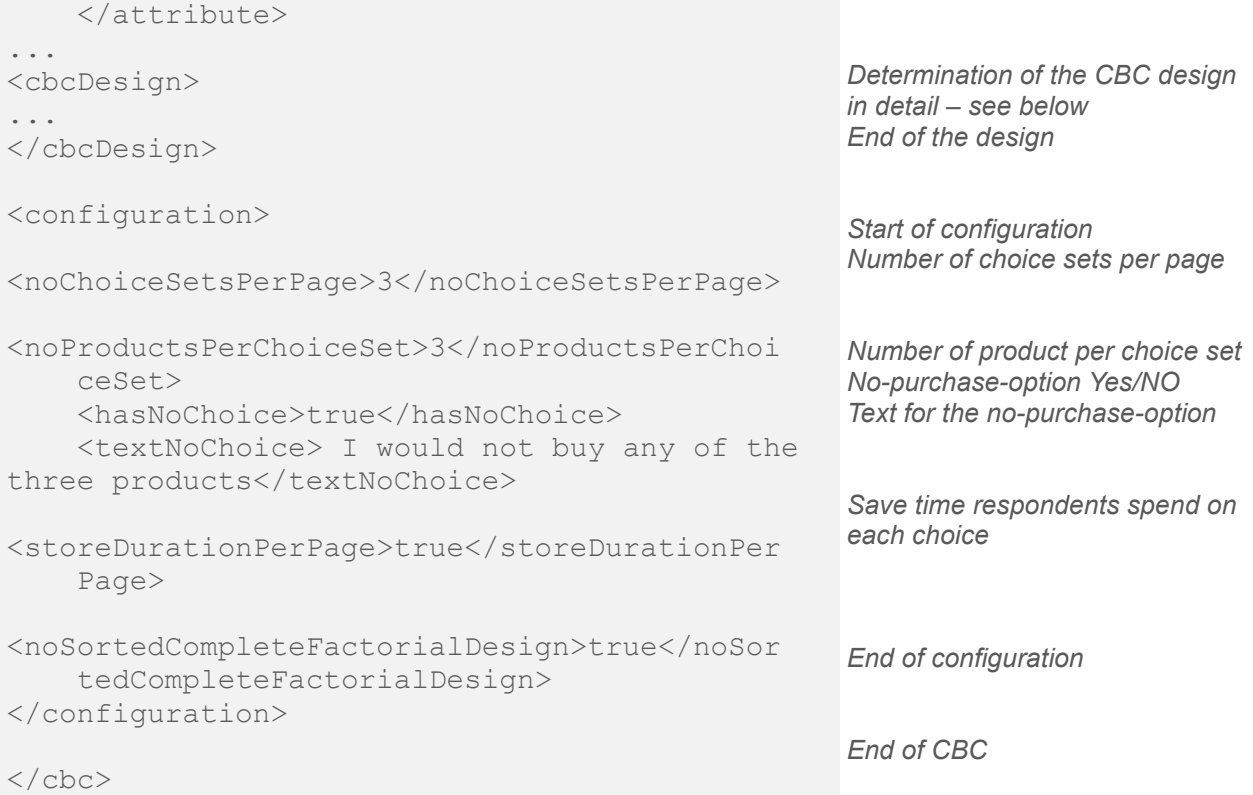

The CBC design can directly be inserted into DISE via copy and paste from Excel or any design generator (e.g. sawtooth, XML spy) (cf. [Figure 21\)](#page-28-0).

<span id="page-28-0"></span>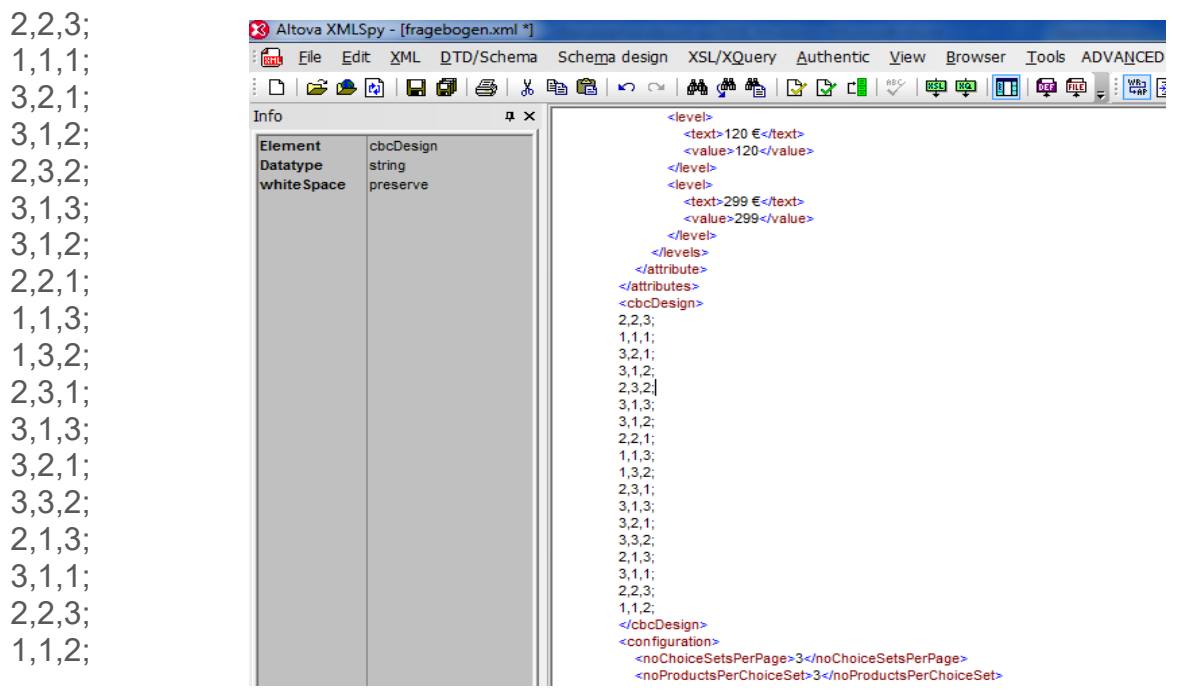

*Figure 21: Insertion of CBC design from sawtooth or XML-spy*

# <span id="page-29-0"></span>**7.2 Dual Response**

DISE is one of the few tools to support a wide range of different methods of choice based conjoint analysis. To name only some of them, you can choose between Dual Response (cf. [Figure 22](#page-29-1) and code example below), Best Worst, SADR (Separated adaptive dual response) and many other types of discrete choice experiments.

All those methods are implemented similar to the standard CBC. Differences only affect the <configuration> tag. For more detailed information on all methodological possibilities, check dise.xsd or the demonstration survey.

<span id="page-29-1"></span>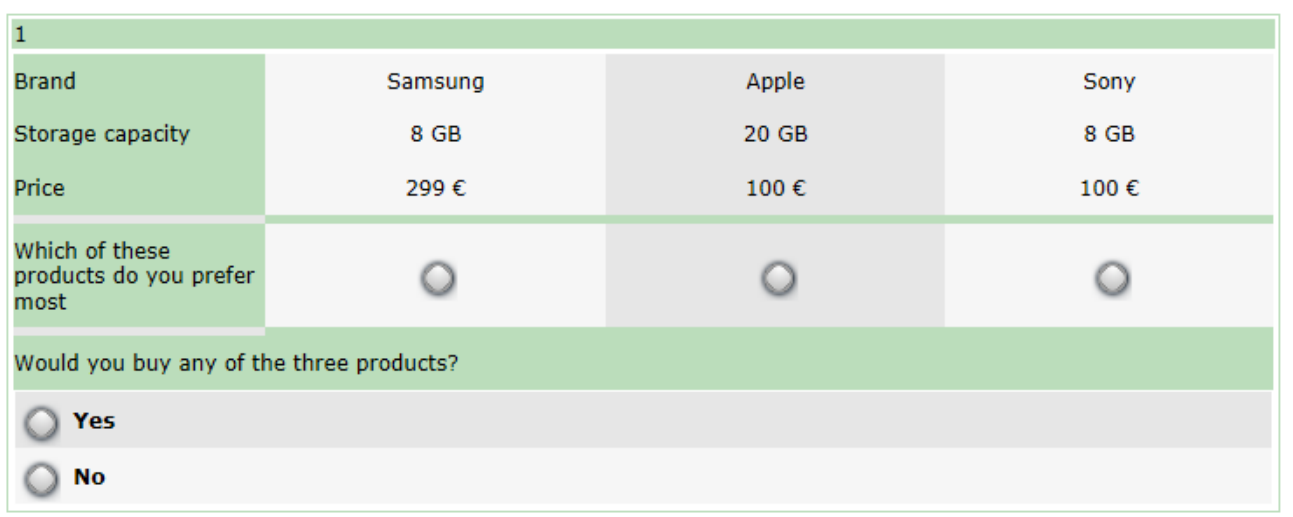

*Figure 22: Dual response with DISE*

### XML code example: Dual Response method

```
<composablePage>
    <predefinedPages> <dr percentageStart="55" 
percentageEnd="100">
              <choiceSetQuestion>Please select the 
most preferred alternative </choiceSetQuestion>
              <purchaseQuestion>Would you buy any of 
the three products?</purchaseQuestion>
                  <attributes>
            <attribute>
                <name>Brand</name><isNominal/>
                  <levels>
                      <level>
                         <text>Apple</text>
                      </level>
                      <level>
                         <text>Samsung</text>
                      </level>
                  ,,,
                  </levels>
             </attribute>
            <attribute>…
            </attribute>
      </attributes>
                                                            Initiation of the Dual 
                                                            Response method
                                                            First question
                                                            Second question
                                                            Definition of attributes
                                                            1. Attribute
                                                            Attribute type
                                                            1. Attribute level
                                                            2. Attribute level
                                                            2. Attribute
                                                             …
```
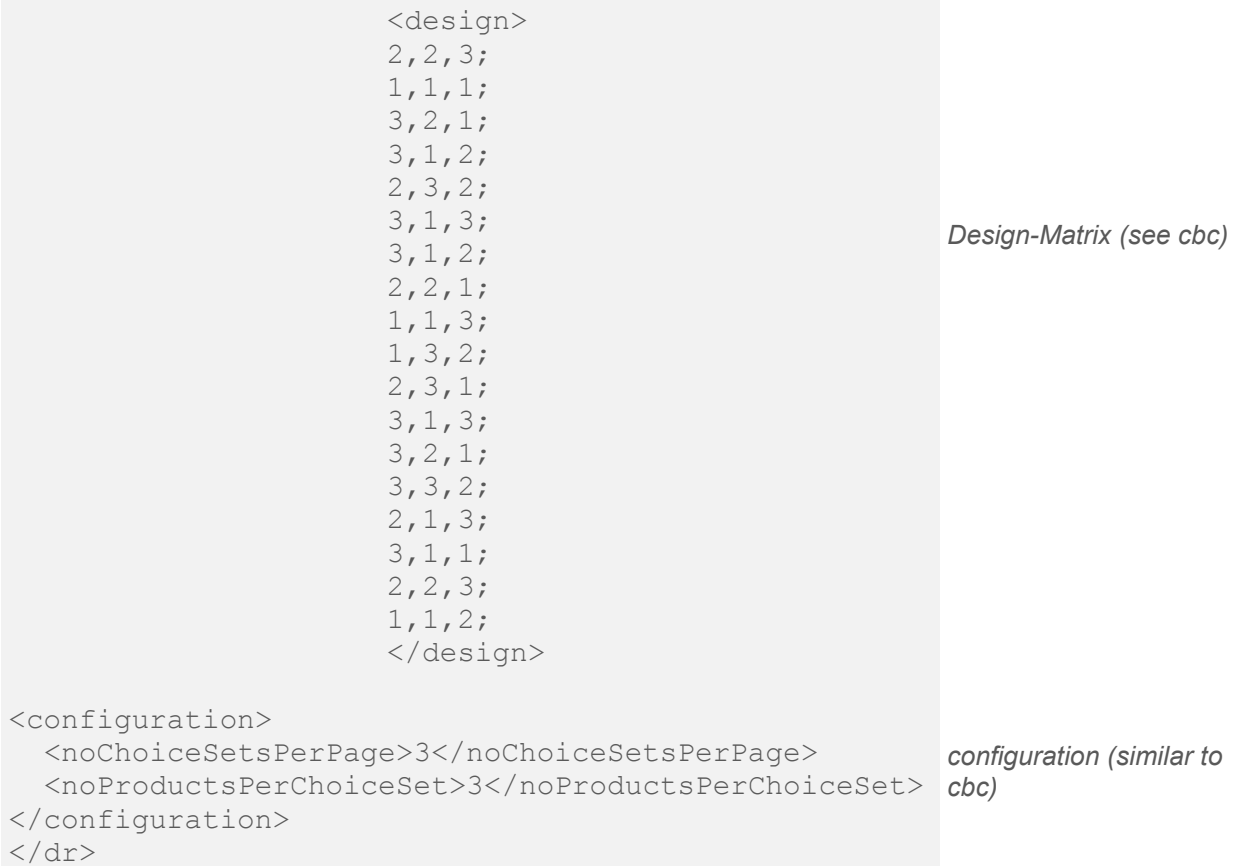

# **That's it. Enjoy DISE and good luck with your study!**